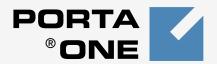

PORTA Billing 100°

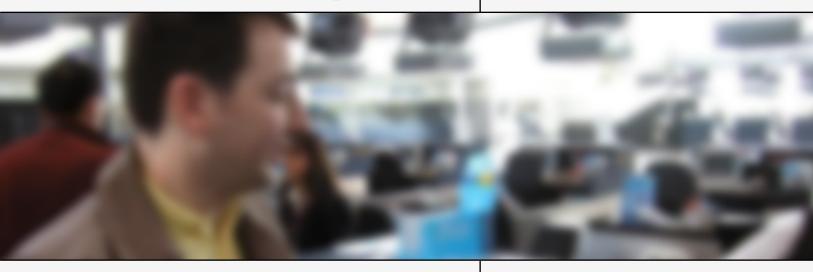

Customer Self-Care Interface

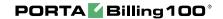

### **Copyright notice & disclaimers**

Copyright (c) 2001-2006 PortaOne, Inc.

All rights reserved.

PortaBilling100, November 2002

Please address your comments and suggestions to Sales Department, PortaOne, Inc., Suite 400, 2963 Glen Drive, Coquitlam, BC, V3B 2P7, Canada

Changes may be made periodically to the information in this publication. Such changes will be incorporated in new editions of this guide. The software described in this document is furnished under a license agreement and may be used or copied only in accordance with the terms of the license agreement. It is against the law to copy the software on any other medium except as specifically allowed in the license agreement. The licensee may make one copy of the software for backup purposes. No part of this publication may be reproduced, stored in a retrieval system, or transmitted in any form or by any means, electronic, mechanical, photocopy, recording, or otherwise, without the prior written permission of PortaOne, Inc.

The software license and limited warranty for the accompanying product are set forth in the information packet that supplied with the product and are incorporated herein by this reference. If you can't locate the software license, contact your PortaOne Representative for a copy.

All product names mentioned in this manual are for identification only and are either trademarks or registered trademarks of their respective owners.

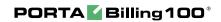

### **Table of contents**

|    | How to get Technical Assistance           | 3  |
|----|-------------------------------------------|----|
|    | Hardware and software requirements        | 4  |
| 1. | Introduction                              | 5  |
|    | Common Features                           | 7  |
| 2. | System Management                         | 10 |
|    | Company InfoChange Password               |    |
| 3. | Payments                                  | 15 |
|    | Make Payment Periodical Payment           |    |
| 4. | Customer Care                             | 19 |
|    | Customer Care Staff Customer Care Reports |    |
| 5. | Statistics                                | 23 |
|    | CDR Browser                               |    |
|    | Customer Reports                          |    |
|    | 1117 UIGGG                                |    |

### **Preface**

This document provides a general overview of the PortaBilling100 Customer Self-Care web interface.

### Where to get the latest Version of this guide

The hard copy of this guide is updated at major releases only and does not always contain the latest material for enhancements occurring between minor releases. The online copy of this guide is always up-to-date and integrates the latest changes to the product. You can access the latest copy of this guide at www.portaone.com/solutions/billing/docs.

### **Conventions**

This publication uses the following conventions:

- Commands and keywords are in **boldface**
- Terminal sessions, console screens, and system file names are displayed in fixed width font

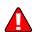

**Caution** means 'reader be careful'. You are capable of doing something that might result in program malfunction or loss of data.

**NOTE:** Means *reader take note.* Notes contain helpful suggestions or references to materials not contained in this manual

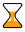

**Timesaver** means the described action saves time. You can save time by performing the action described in the paragraph.

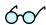

**Tips** Means the following information might help you solve a problem

### **How to get Technical Assistance**

The dealer that you purchased this product from is the FIRST place you should go for technical assistance. The dealer is usually the most qualified source of help, and is most familiar with your system and how this product should be installed. Many dealers have customer service and technical support programs with varying levels of support offered, and are suitable depending on your needs and computer knowledge.

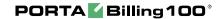

### If your dealer can't assist you

If you cannot get assistance from your dealer, the vendor provides varying levels of technical assistance.

The PortaOne Customer Support Service (e-mail: support@portaone.com) can supply quick answers to specific inquiries regarding product features and technical questions. You can visit our Internet Web site (http://www.portaone.com) for more information.

You can also send fax inquiries to +1 604 692 6116.

### Hardware and software requirements

### **Client System Recommendations**

- OS: Windows 95-XP, UNIX or Mac OS
- Browser: Internet Explorer 5 or higher, Netscape 6.2 or higher supporting DOM and with enabled JavaScript.
- Spreadsheet processor (MS Excel)
- Display Settings:
  - o Min Screen Resolution: 1024 x 768
  - o Color Palette: 16 bit color (minimum)

**NOTE:** To view downloaded CDR files in Windows please do the following: My Computer -> Control Panel -> Regional Settings -> Number -> List Separator type "," to match PortaBilling default list separator.

### 1 Introduction

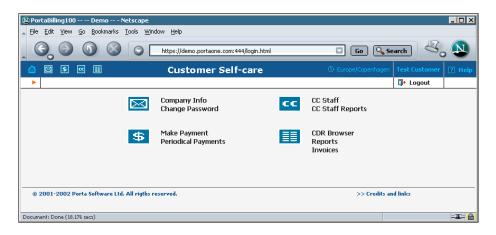

The front-end design and functionality of PortaBilling are simple and intuitive. The pure web interface of the PortaBilling Customer Self-Care home page is the main door to all the objects and tools of this part of the system. Divided into four functional blocks, the links load pages containing tools for managing the system, helping customers, and generating statistics. Each second level page contains a link back to the home page.

The four functional areas are:

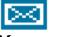

Management

Normal system maintenance tasks, such as the addition of administrative users, registering new nodes (network endpoints) into the system, maintenance of currencies and exchange rates, and maintenance of the destinations database.

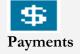

Tasks related to billing, such as customer, vendor and account management, and rate plan definition.

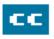

Customer Care

Tasks available to members of the Customer Care to help troubleshoot problems which clients may inquire about.

**NOTE:** Customer Care functionality is only available for wholesale customers.

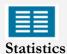

A variety of statistics and reports available, which reflect on the status of the system or information provided about call records, costing, and revenue.

### **Common Features**

All of the functions available from the home page are also available from the drop down menus:

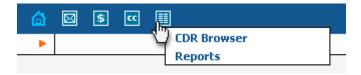

The right top side of the interface provides user with following information:

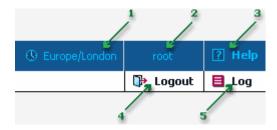

- 1. Time Zone where the current user operates
- 2. Login name of the currently logged in user
- 3. Context help for the current screen. Clicking this link will pop-up help window
- 4. Logout button. Used to finish current session or when necessary to re-login as another user
- 5. View Log. This link is only present for users with corresponding access rights. Clicking it will pop up a window with all logged activities ever performed on the current screen

Also on the toolbar is often a list of available actions to take relevant to the current page:

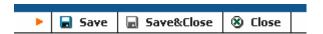

This toolbar acts as the equivalent of the "File" menu of the application as it is the usual location for "Save", "Close", and "Add New" operations.

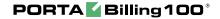

### **Sorting Tables**

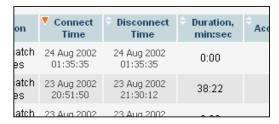

This feature is available for all CDR browsers where it is necessary to sort viewed information by different criteria. Table header cell with orange triangle shows the sorted row. Triangle down represents descending order, and triangle directed up means ascending.

The sorting is available for all columns with bi-directional white arrow in the top left corner of the header cell. To sort a column, simply click on the header. Click the same column again for the opposite sorting order.

Another cool feature of sorting tables is that table header is always visible.

### **Graphs**

The default time frame for all graphs is 30 hours. The dates above the graph are the boundary time frame for the current graph. If a graph is presented in more then one color, the legend for the color usage will be displayed under the graph. If there are two graphs, captions on the left side will be provided. Usage of the navigation is explained in the table below.

| Icon                     | Description                                                                                                    |
|--------------------------|----------------------------------------------------------------------------------------------------|
| Q                        | <b>Zoom Out.</b> Click the icon or the top part of the Graph to see 50% longer time interval                                    |
| •                        | <b>Zoom In.</b> Click the icon or the bottom part of the Graph to see 50% shorter time interval, and more detailed graph        |
| <b>\( \rightarrow \)</b> | <b>Back in time.</b> Click the icon or the left part of the Graph to move back in time for 50% of the current time frame        |
| \$                       | <b>Forward in time.</b> Click the icon or the right part of the Graph to move forward in time for 50% of the current time frame |

### Reports

The middle portion of report screens is a one-year calendar. PortaBilling keeps reports for one year, and after that the reports are removed from the system. The current month is displayed in the bottom-right hand corner of the calendar.

Consider the following legend for the calendar:

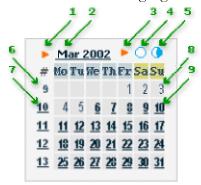

- 1. If present, this arrow notifies the user that the report for this month is available for download by clicking the month link
- 2. Three-letter abbreviation of the month, followed by the year.
- 3. If present, this arrow notifies the user that two half-monthly reports are available and may be downloaded by clicking the links on the right.
- 4. Click this icon to download statistics for the first half of the month
- 5. Click this icon to download statistics for the second half of the month
- 6. Number of the week in the current year. No report was generated for this week, so there's no link.
- 7. Same as 6, but the report was generated and can be downloaded by clicking the link.
- 8. Day of the month. No report was generated. Link is inactive.
- 9. Day with linked reports are set off in bold and underscored. Click to download the report.

The right hand portion of the screen may contain links to Quarterly and semi-annual reports. If a report is available, the corresponding link is set off in bold and underscored.

Note: the links are not displayed if the reports are not configured.

# 2. System Management

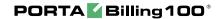

### **PortaBilling Security**

PortaBilling100 is compliant to Visa Security Standards.

### **User Interface**

- Inactivity logout
- o Unconditional logout

### **User Passwords:**

- o A minimum password length of six (6) characters.
- o Passwords include both alphabetical and numerical components.
- o Passwords are stored under irreversible encryption.
- It's required that the current password be used before allowing a new password to become effective.
- O User's last four (4) passwords can't be re-used.
- It's prohibited changing a password within one (1) day of a previous change.
- o Initial password must be change on first login.
- o Passwords to be changed at least once in 30 days.
- o Use dictionary checking to restrict selection of password

### **Credit Card information**

- o Credit card information is displayed as 1234xxxxxxx567
- Credit card information is stored using same encryption as merchant account password.

### **Company Info**

The Company Info screens allow the administrator to maintain the corporate information relating to your firm. This data will be included on reports such as Invoices.

### **Address Info**

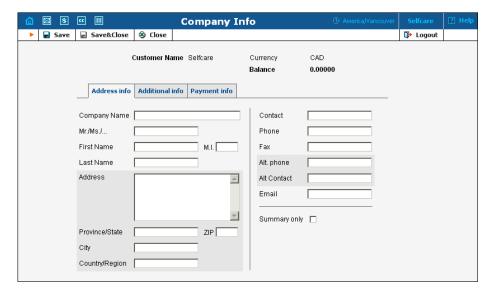

The Company Info screens allow maintaining the corporate information relating to your firm. This data will be included on reports such as Receipts, Invoices, etc.

| Field   | Description                                          |  |
|---------|------------------------------------------------------|--|
| Company | The conventional form of your firm's name.           |  |
| Name    |                                                      |  |
| Address | Street address of the firm.                          |  |
| Country | The country may be selected from a drop-down list.   |  |
| Phone   | Primary telephone number for the firm.               |  |
| Fax     | Primary fax telephone number.                        |  |
| Email   | Primary email contact for the firm. (For example,    |  |
|         | "info@easycall.com".)                                |  |
| Summary | When checked, the customer will only receive brief   |  |
| Only    | summary emails, rather than lengthy detailed reports |  |
|         | as part of their regular service mails.              |  |

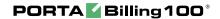

### **Additional Info**

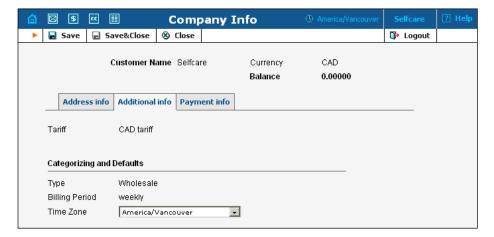

The Additional Information tab only allows you to enter information about your time zone.

| Field     | Description                                  |
|-----------|----------------------------------------------|
| Time Zone | The time zone in which the customer resides. |

### **Payment Info**

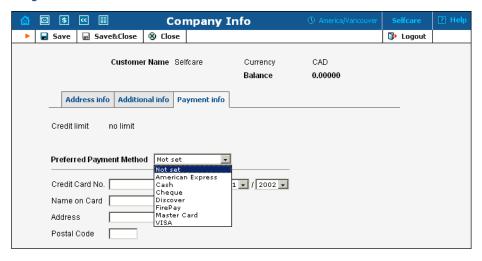

Data contained within the Payment Info tab is used to store information about the Customer's Credit Card that will be used for payments

### **Change Password**

The Change Password screen allows the users to change the password required to access this interface. To change the password, the old one is required.

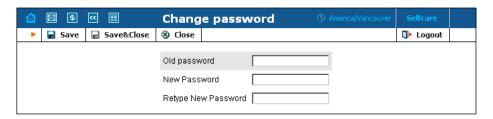

# 3. Payments

### **Make Payment**

Make Payment screen allows Customer to see the current balance and top it up with a credit card. When the screen is loaded, the Amount field contains the amount necessary to equalize the balance. The credit card set up in the Company Info screen is used by default.

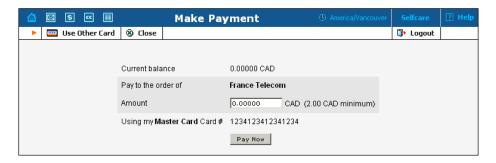

Change the Amount if needed and click Pay now button to proceed with the payment. An alternative card can be used by clicking the **Use** Other Card link.

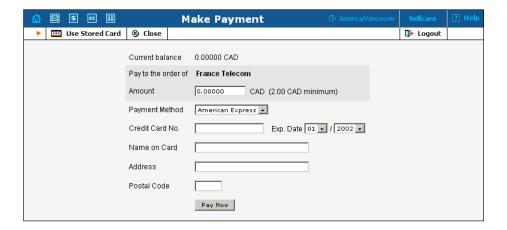

User can return from that screen using **Use Stored Card** link.

**NOTE:** If the card information has not been stored only Alternative Payment screen will be displayed

### **Periodical Payment**

Listed are all the registered payments for the Customer. The Effective drop-down allows you to declare whether only current payments ("Now"), or all payments ever processed ("->Now") will be shown. Choose ("Now->") to see the "future" payments, or "All" to list all the payments. ("Now") is the default value for this filter.

In the payments listing, the information in the chart below is provided. To add a new payment, click **Add New** button.

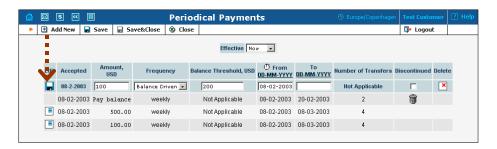

| Field        | Description                                         |
|--------------|-----------------------------------------------------|
| Accepted     | Date when the payment was created                   |
| Amount       | Specify fixed amount to be paid                     |
| Frequency    | Could be either Weekly, Monthly or Balance Driven   |
| Balance      | Only applicable when Balance Driven. Payment will   |
| Threshold    | be processed automatically as soon as the balance   |
|              | reaches the threshold level                         |
| From, To     | Time frame when the current payment is active       |
|              |                                                     |
| Number of    | Only applicable when the Payment Frequency is not   |
| Transfers    | Balance Driven. Indicates total number of transfers |
| Discontinued | This icon will appear if the payment has been       |
|              | discontinued                                        |
| Delete       | The delete icon allows removal of the current       |
|              | payment. This icon is only present for the "future" |
|              | payments                                            |

### **Edit Periodical Payment**

To edit existing payment click the **Edit** button as shown on the screenshot below. This will copy the row in the form, where it can be edited.

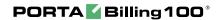

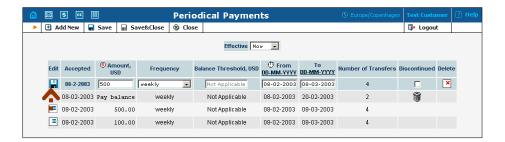

| Field        | Description                                                 |
|--------------|-------------------------------------------------------------|
| Amount       | Specify fixed amount to be paid, or click  Pay icon         |
|              | <b>Balance</b> (not available when the frequency is Balance |
|              | Driven) to pay the current balance with certain             |
|              | periodicity                                                 |
| Frequency    | Balance driven, weekly, or monthly                          |
| Balance      | Only available when the frequency is balance driven         |
| Driven       |                                                             |
| From, To     | Dates when the payment will remain active. Click the        |
| Dates        | U Stop Watch icon to make the payment active                |
|              | immediately. Leave To empty to set the payment active       |
|              | for indefinite period of time                               |
| Discontinued | Check the box to discontinue the edited payment             |

To save changes select **Save** or **Save&Close** button.

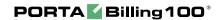

# 4. Customer Care

### **Customer Care Staff**

The CC Staff screen shows existing Customer Care users registered for the current customer. It also allows the CC Staff member to edit current user information, and the ability to add and delete users. To add a new user, click the Add New button.

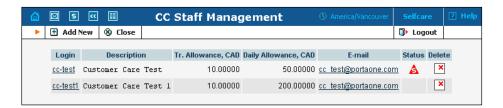

The user list table contains the following information and operations.

| Field       | Description                                              |
|-------------|----------------------------------------------------------|
| Login       | The user name used for logon and user identification.    |
|             | The user name is a link to the edit screen for the       |
|             | particular user.                                         |
| Description | A short description associated with the user.            |
| Transaction | Maximum refund per one transaction.                      |
| Allowance   |                                                          |
| Daily       | Maximum refund per day.                                  |
| Allowance   |                                                          |
| E-mail      | E-mail contact for the user. For convenience, it is      |
|             | provided as a link, so you may send email to the user    |
|             | directly from this screen.                               |
| Status      | 📤 - limit exceeded                                       |
|             | ▲ - expired                                              |
|             | ▲ - not active                                           |
| Delete      | A delete button will appear next to all users. This will |
|             | permanently delete the user from the system.             |

### Add/Edit CC Staff

The Add/Edit CC Staff screen allows creation and editing Customer Care users registered for the current customer, as well as allowing editing current user information, and the ability to add and delete users.

If not normal CC Staff member's status will be indicated on the top of the screen by one of the following icons: Limit exceeded; Expired; Not active.

Default status for new user is limit exceeded.

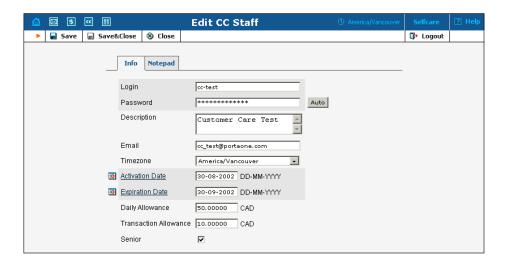

When CC Staff is editing the user information, the following parameters are available:

| Field       | Description                                                                                           |
|-------------|----------------------------------------------------------------------------------------------------|
| Login       | The user name used for logon and user identification.                                                 |
| Password    | An easy to remember password may be automatically generated by pressing the "Auto" button. (It is     |
|             | recommended that you augment this password with a number in order to increase the password security.) |
| Description | A short description of the user that will be visible from the main CC Staff screen.                   |
| E-mail      | E-mail contact for the user.                                                                          |
| Time Zone   | The time zone in which this user will be operating.                                                   |
| Activation  | Date when the account is activated.                                                                   |
| Date        |                                                                                                    |
| Expiration  | Date when this account expires. If this field is left                                                 |
| Date        | empty the account never expires.                                                                      |
| Daily       | Maximum refund per day.                                                                               |
| Allowance   |                                                                                                    |
| Transaction | Maximum refund per one transaction.                                                                   |
| Allowance   |                                                                                                    |
| Senior      | If checked this user will be able to create new                                                       |
|             | Accounts                                                                                              |

### **Customer Care Reports**

CC Staff Graphs screen provides user with access to CC Staff Graphs.

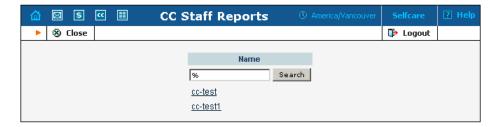

Click CC Staff member name to see the graphs. If the desired name is not present on the screen, use pager or search functionality. For the search, the wild card symbol "%" can be used.

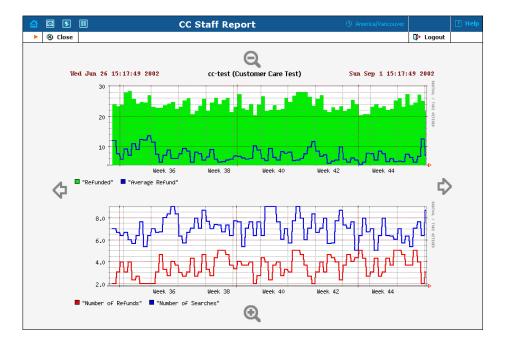

For each Customer Care Staff member, two graphs are generated. The top graph containing two curves displays refunded amount, and average refund; the bottom graph shows number of refunds during the last week.

# 5. Statistics

### **CDR Browser**

The Call History screens allow the user to view and download CDRs for any desired period of time. Set dates by clicking the icon and press **Show CDRs** button.

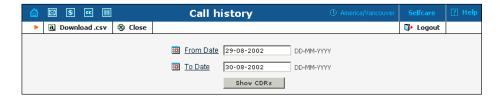

The results page contains a summary displayed on the top of the screen and table listing all calls and charges during the specified time period.

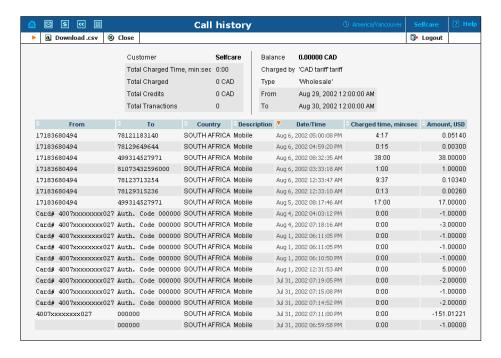

Click **Download .csv** button to download CDRs in .CSV format

### **Customer Reports**

The Customer Report screen presents the user with access to easy download of all reports that have been set for the Customer.

The left part of the of the screen is a one-year calendar. PortaBilling keeps reports for one year, and after that the reports are removed from the system. The current month is displayed in the bottom-right corner of the calendar.

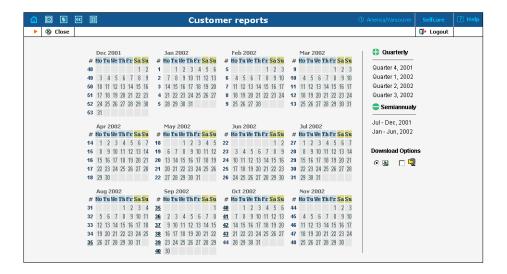

Consider the following legend for the calendar:

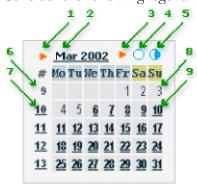

- 1. If present, this arrow notifies the user that the report for this month is available for download by clicking the month link
- 2. Three-letter abbreviation of the month, followed by the year.
- 3. If present, this arrow notifies the user that two half-monthly reports are available and may be downloaded by clicking the links on the right.
- 4. Click this icon to download statistics for the first half of the month

- 5. Click this icon to download statistics for the second half of the month
- 6. Number of the week in the current year. No report was generated for this week, so there's no link.
- 7. Same as 6, but the report was generated and can be downloaded by clicking the link.
- 8. Day of the month. No report was generated. Link is inactive.
- 9. Day with linked reports are set off in bold and underscored. Click to download the report.

The right part of the screen contains links to Quarterly and semi-annual reports. If report is available corresponding link is set off in bold and underscored.

### **Download Options**

Default download format is CSV. Some reports, especially quarterly and semi-annually can get pretty big, and for fast download it's recommended to check ZIP box, to download zipped file.

Note: the links are not displayed if the reports are not set.

### **Invoices**

The Invoices screen allows viewing of all invoices received by the Customer. Desired Invoice can be found by entering its number. Group of invoices can be searched by selecting the invoice number or a date range.

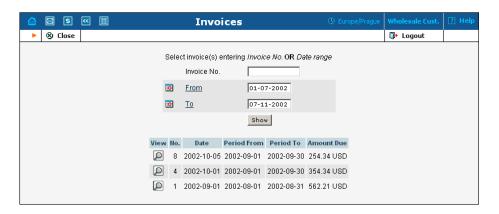

Select **Preview** icon to preview the invoice in browser window. The Invoice can be also printed selecting Ctrl-P on your keyboard.